# Adding a Youtube Mashup to Your Course

Mashups are used to add multimedia content to your course from external sources. You can add videos from external sources such as Youtube as an easy way to provide students with instructive and engaging video content.

Г

This document will show you how to:

- Search for and add a Youtube video
- Set the Youtube Video options

## Search For and Add a Youtube Video:

- 1. Open a **Content Area**.
- 2. Go to **Build Content** and under **Mashups**, select **Youtube Video**.

| Course Content 🗢      |               |             |          |             |
|-----------------------|---------------|-------------|----------|-------------|
| Build Content 🗸       | Assessments 🗸 | Tools 🗸     | Publishe | r Content 🗸 |
| Create                | New Page      |             |          |             |
| Item                  | Content Fold  | er          |          |             |
| File                  | Module Page   | ;           |          |             |
| Audio                 | Blank Page    |             |          |             |
| Image                 | Mashups       |             |          |             |
| Video                 | Flickr Photo  |             |          |             |
| Web Link              | SlideShare F  | resentation | _        |             |
| Learning Module       | YouTube Vid   |             |          |             |
| Lesson Plan           |               |             |          |             |
| Syllabus              |               |             |          |             |
| Course Link           |               |             |          |             |
| Content Package (SCOF | RM)           |             |          |             |
| Document Package      |               |             |          |             |

- 3. Enter keywords in the Search bar.
- 4. Select the **Parameters** for the search.
- 5. Select the **Language** for the search.
- 6. Click **Go**.

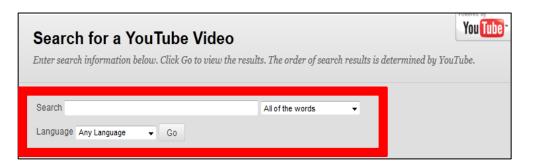

7. (Optional) Sort your search results using the Sort By menu

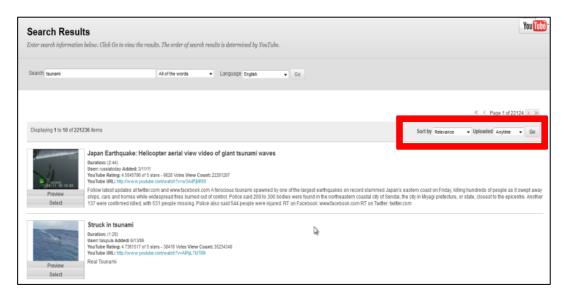

- 8. Click on **Preview** to preview your video.
- 9. When you have found your video, click **Select**.

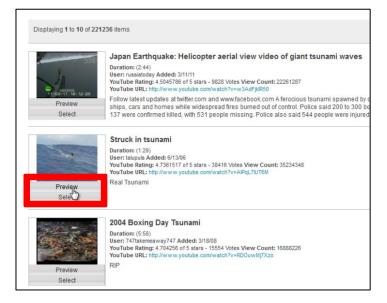

#### Learning Connect

## Set the Youtube Options:

1. (Optional) In the **Add Youtube Content to Course** section, you can edit the **Title** of the video, choose the **Colour** of the name, or add a **Description**.

| Create Mashup Item<br>Embed YouTube content directly in a course. The content is streamed from YouTube and is not stored within the course. |       |                | You Tube |
|----------------------------------------------------------------------------------------------------|-------|----------------|----------|
| * Indicates a required field.                                                                                                    | Back  | Preview        | Submit   |
| 1. Add YouTube Content to Course                                                                                                    | u<br> | Text Editor is | ON       |

2. In the **Mashup Options** section, select the Youtube information visibility settings.

| 2. Mashup Options           | Mashup Options                                                                                                    |  |  |
|-----------------------------|----------------------------------------------------------------------------------------------------|--|--|
|                             | <b>show YouTube URL</b> creates a link to the YouTube web site enabling students to browse videos. <b>Show YouTube</b><br><b>nformation</b> displays length of video, name of creator and the date video was added. |  |  |
| View                        | Thumbnail  Thumbnail  te when the View Link is clicked. Embed Video will show the video player                                                                                                    |  |  |
|                             | directly in the page.                                                                                                    |  |  |
| Show YouTube URL            | 🔘 Yes 💿 No                                                                                                    |  |  |
| Show YouTube<br>information | ⊚ Yes ⊚ No                                                                                                    |  |  |

3. (Optional) In the **Attach or Link Content** section, attach any necessary files from your computer or Content Collection.

| 3. | Attach or Link Content                                                                                            |                    |                           |  |
|----|----------------------------------------------------------------------------------------------------|--------------------|---------------------------|--|
|    | Files can be attached here. Click Browse to select the file to attach and specify a name for the link to this fil |                    |                           |  |
|    | Attach local file                                                                                                 | Browse My Computer | Browse Content Collection |  |
|    |                                                                                                    |                    |                           |  |

### Learning Connect

4. In the **Options** section, set if you want the link to be available to users, if you want the

number of views to be tracked, and the desired date restrictions for the tool link.

| 4. | Options                              |                                                                                                    |
|----|--------------------------------------|----------------------------------------------------------------------------------------------------|
|    | Permit Users to View this Content    | í Yes ⊚ No                                                                                                    |
|    | Track Number of Views                | ⊘ Yes                                                                                                    |
|    | Select Date and Time<br>Restrictions | <ul> <li>Display After</li> <li>Enter dates as mm/dd/yyyy. Time may be entered in any increment.</li> <li>Display Until</li> <li>Enter dates as mm/dd/yyyy. Time may be entered in any increment.</li> </ul> |

5. Click Submit.